# **ขั้นตอนการกรอกใบสมัครผานเว็บไซต**

**หลักสูตรนักบริหารระดับสูง : ผูนําที่มีวิสัยทัศนและคุณธรรม (นบส.๑) ประจําปงบประมาณ พ.ศ. ๒๕๕๙**

## **คําแนะนํากอนการกรอกใบสมัคร**

- ๑. โปรดเตรียมขอมูลดังตอไปนี้เพื่อใชในการลงทะเบียนผูสมัคร
	- ๑.๑ หมายเลขบัตรประชาชน ๑๓ หลัก
	- ๑.๒ สกุล ภาษาไทย คํานําหนาชื่อ ชื่อ และภาษาอังกฤษ
	- ๑.๓ วัน เดือน ปเกิด
	- ๑.๔ ที่อยูที่สามารถติดตอได
	- ๑.๕ อีเมลที่สามารถใชในการติดตอได
- ๒. โปรดเตรียมขอมูลดังตอไปนี้เพื่อใชสําหรับการกรอกขอมูลในใบสมัครและใชเปนเอกสารประกอบการพิจารณา คุณสมบัติ ดังนี้
	- ๒.๑ ทะเบียนประวัติ ก.พ. ๗
	- ๒.๒ คำสั่งแต่งตั้ง / คำสั่งแต่งตั้งรักษาการ (กรณีที่เคยมีการรักษาการในตำแหน่งประเภทอำนวยการ)
	- ๒.๓ โครงสรางของหนวยงานระดับกรม
	- ๒.๔ แบบแสดงเจตจํานง
	- ๒.๕ เอกสารประกอบการพิจารณา
- ึด. เมื่อท่านกรอกข้อมูลผ่านระบบฯ และจัดพิมพ์ใบสมัครซึ่งมีข้อมูลการสมัครของท่านครบถ้วนแล้ว นำใบสมัคร พรอมทั้งแบบแสดงเจตจํานงในการเขารับการฝกอบรม **และเอกสารหลักฐานที่ยืนยันการมีคุณสมบัติครบถวน ตามหลักเกณฑคุณสมบัติผูสมัครเขารับการอบรม นบส.๑** เสนอแกผูบังคับบัญชา (หัวหนาสวนราชการระดับกรม) เพื่อลงนามและจัดสงใบสมัคร โดยใหหัวหนาสวนราชการระดับกรมเปนผูลงนามในหนังสือสงรายชื่อและเอกสาร

 **\* ทั้งนี้ สํานักงาน ก.พ. จะพิจารณาเฉพาะผูสมัครที่มีคุณสมบัติครบถวนตามเอกสารที่สวนราชการ ตนสังกัด (ระดับกรม) สงมาใหสํานักงาน ก.พ. เทานั้น \***

## **ขั้นตอนการกรอกใบสมัคร**

- ๑. เว็บไซตระบบลงทะเบียนกลาง (http://register.ocsc.go.th/registration)
	- ๑.๑ คลิกที่ "รายการหลักสูตร" แล้วคลิกที่ "รายละเอียด" ของหลักสูตรนักบริหารระดับสูง เพื่อดูคำแนะนำ โดยละเอียดในการลงทะเบียนและการกรอกใบสมัคร
	- ๑.๒ คลิกที่ "Register" (มุมบนดานขวาของหนาจอ) และกรอกขอมูลทั่วไป จากนั้นคลิกที่ปุม "Create new account" ดานลางเพื่อบันทึกขอมูลลงในระบบ (ถากรอกขอมูลครบ ระบบจะล็อกอินอัตโนมัติ)
	- ๑.๓ สวนของขอมูลเพิ่มเติม (นักทรัพยากรบุคคล) **ไมตองกรอกขอมูลสวนนี้**(เฉพาะหลักสูตรนักทรัพยากร-บุคคลเทานั้น)

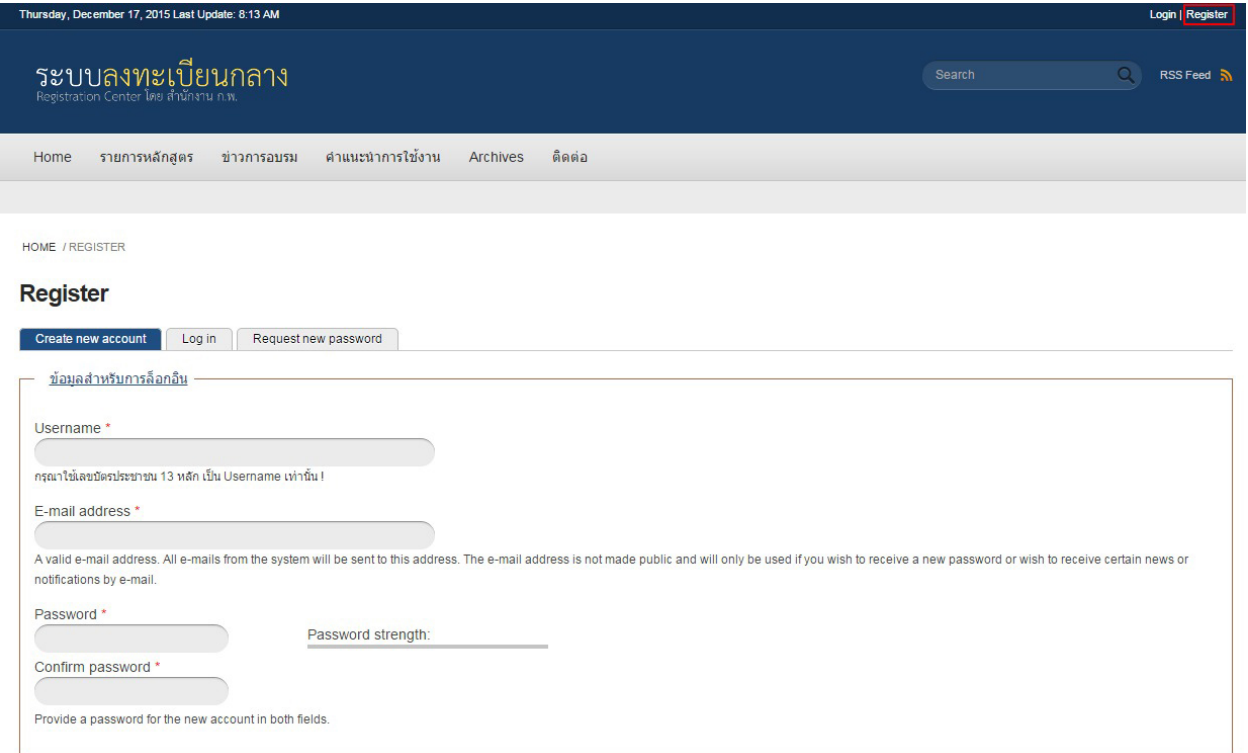

## ภาพที่ ๑ การกรอกขอมูลพื้นฐาน

๒. ที่เมนู "รายการหลักสูตร" คลิกที่ "สมัคร" เพื่อทําการสมัครหลักสูตรนักบริหารระดับสูง

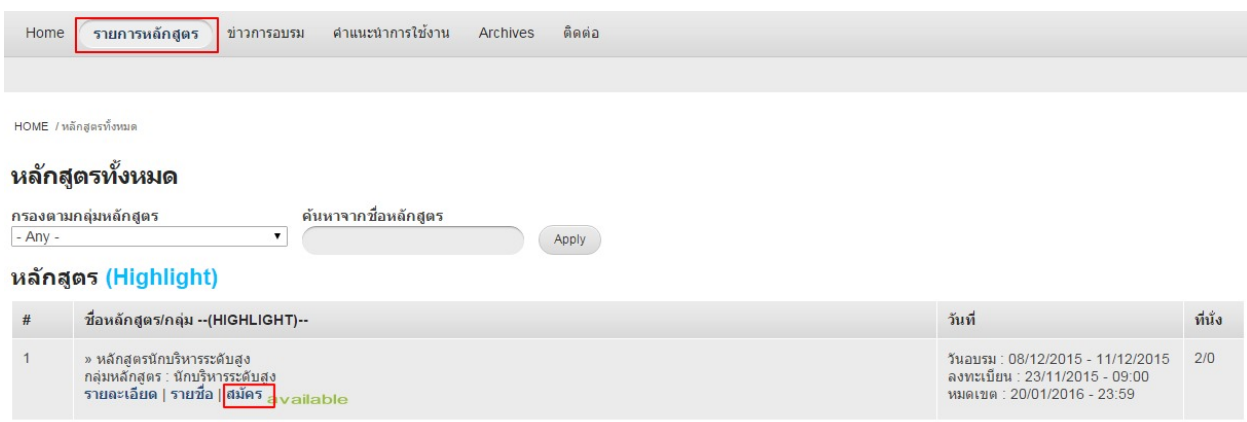

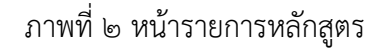

๓. กรอกรหัสผาน "**sep2559**" ลงในชองรหัสผาน แลวคลิกปุม "Submit"

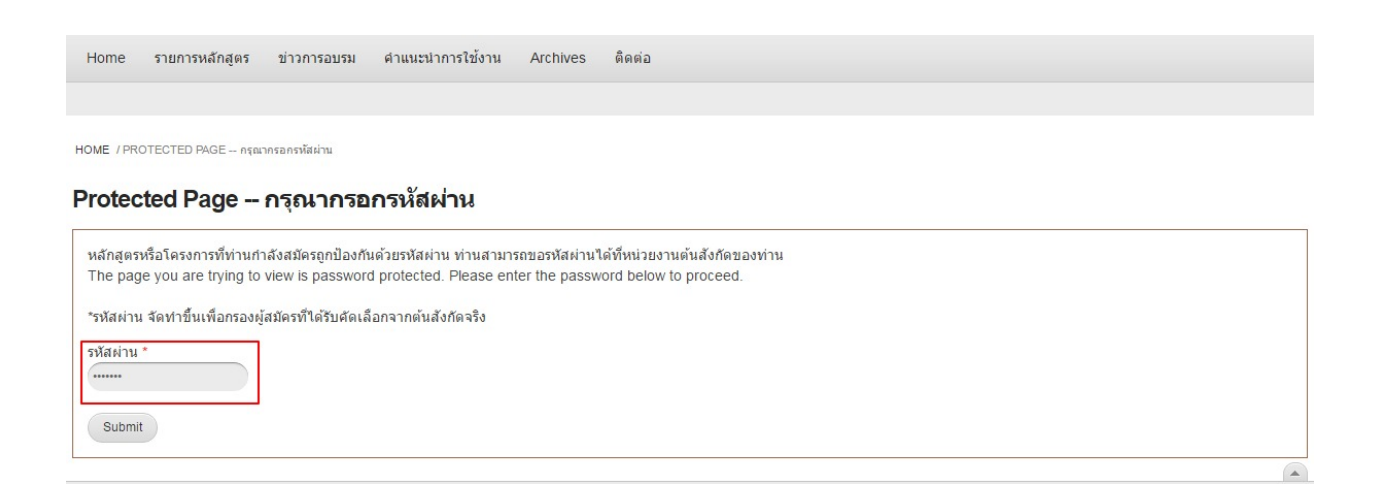

ภาพที่ ๓ หนาสําหรับกรอกรหัสผานหลักสูตร นบส.๑

๔. กรอกขอมูลทั้งหมด ๕ สวน แตละสวนประกอบดวย ๑) ขอมูลทั่วไป ๒) ขอมูลภาษาอังกฤษ ๓) ประวัติการรับ ราชการ ๔) แบบแสดงเจตจํานง และ ๕) เอกสารประกอบการพิจารณา **(โปรดกรอกขอมูลใหครบ เนื่องจาก เปนขอมูลสําคัญในการพิจารณาคัดเลือก)**

๔.๑ กรอกขอมูลเพิ่มเติมสําหรับสมัครหลักสูตรนักบริหารระดับสูง

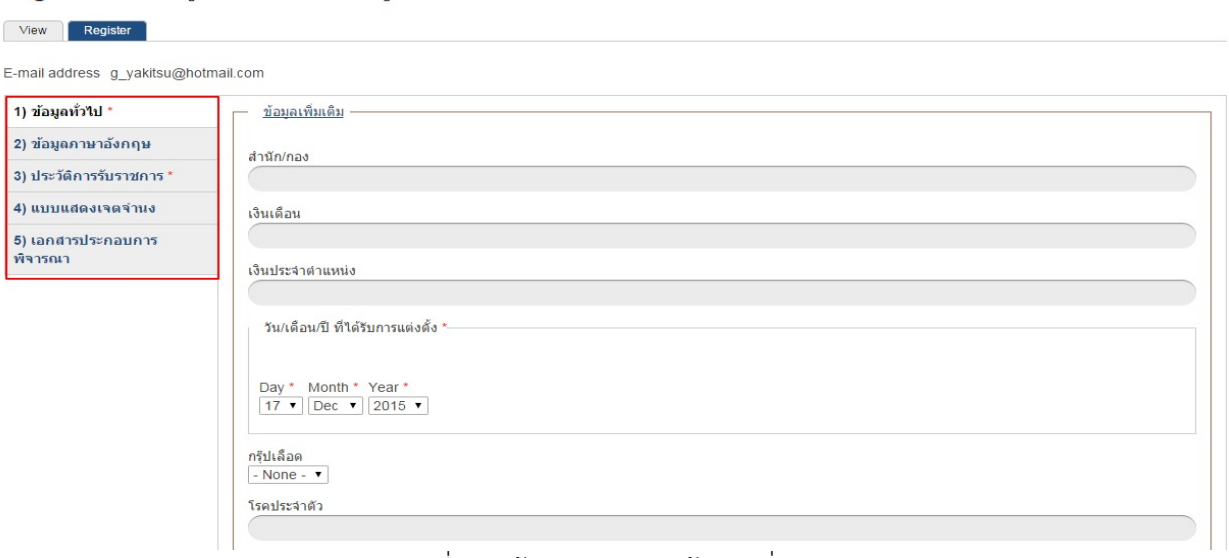

#### Register for หลักสตรนักบริหารระดับสง

### ภาพที่ ๔ หนาสําหรับกรอกขอมูลเพิ่มเติม

๔.๒ ในสวนที่ **๓) ประวัติการรับราชการ** ในหัวขอ ประวัติการดํารงตําแหนง และ ประวัติการศึกษาสูงสุด ใหคลิกที่ปุม "เพิ่ม" สําหรับกรอกขอมูล และเมื่อกรอกขอมูลครบ คลิกที่ปุม "บันทึก" เพื่อบันทึกขอมูล

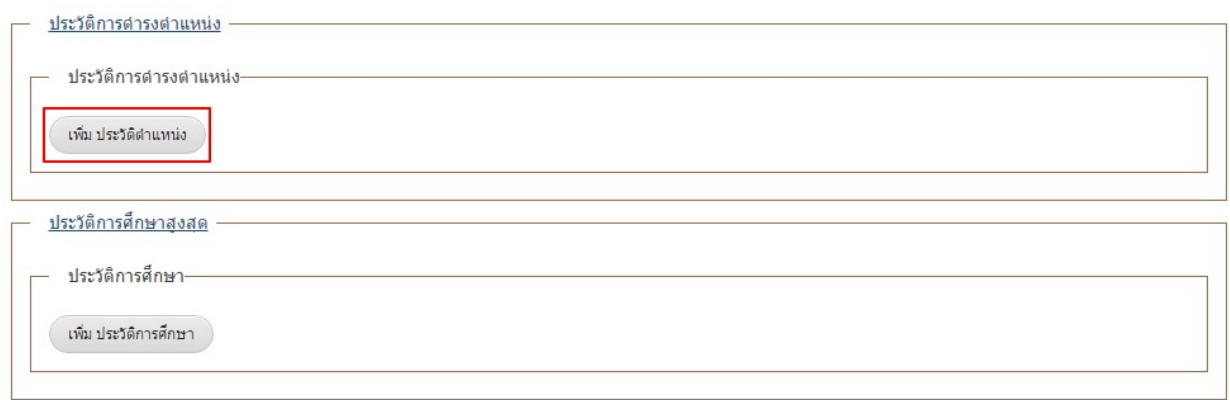

ภาพที่ ๕ หนาสําหรับกรอกขอมูล ประวัติการดํารงตําแหนง และประวัติการศึกษา

๕. เมื่อกรอกขอมูลครบทั้ง ๕ สวนเรียบรอย ใหคลิกที่ปุม "บันทึกรายการ" ดานลาง เพื่อบันทึกขอมูลทั้งหมดลงใน ระบบลงทะเบียนกลาง

### Register for หลักสูตรนักบริหารระดับสูง

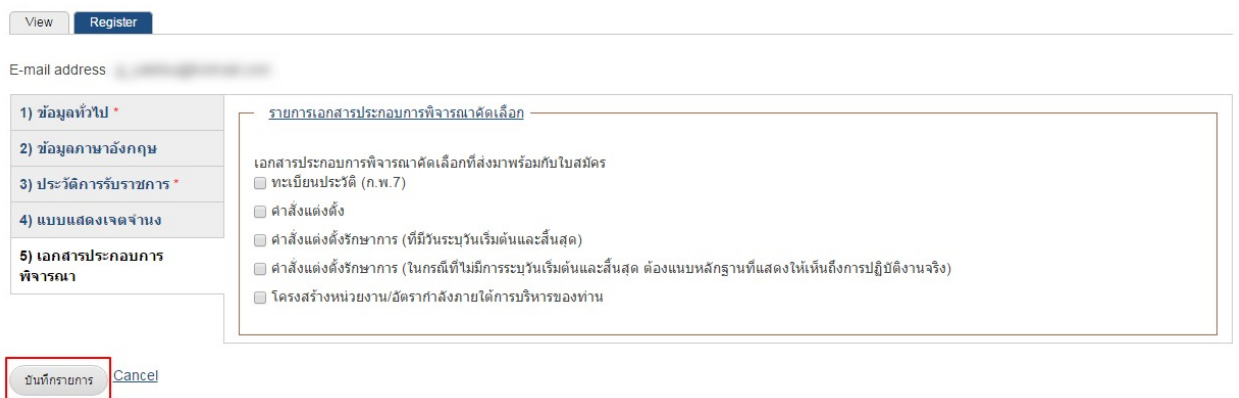

## ภาพที่ ๖ หนาบันทึกรายการขอมูลทั้งหมดลงในระบบ

๖. หลังจากคลิกที่ปุม "บันทึกรายการ" ระบบจะแสดงขอความ "ขอบคุณสําหรับการลงทะเบียน (--หลักสูตร นักบริหารระดับสูง (นบส.1)--)" เปนอันเสร็จสิ้นการสมัครหลักสูตร นบส.๑

HOME / หลักสูตรนักบริหารระดับสูง  $\bullet$  ขอบคุณสำหรับการลงทะเบียน (--หลักสูตรนักบริหารระดับสูง (นบส.1)--) หลักสูตรนักบริหารระดับสูง

ภาพที่ ๗ หนาแสดงขอความขอบคุณสําหรับการลงทะเบียน

## **วิธีการจัดพิมพใบสมัคร**

## **หลักสูตรนักบริหารระดับสูง : ผูนําที่มีวิสัยทัศนและคุณธรรม (นบส.๑) ประจําปงบประมาณ พ.ศ. ๒๕๕๙**

๑. Log in เข้าระบบลงทะเบียนกลาง กรอก Username และ Password ที่สร้างไว้ตอนเปิดบัญชี และคลิกปุ่ม "Log in" เพื่อเขาสูระบบ

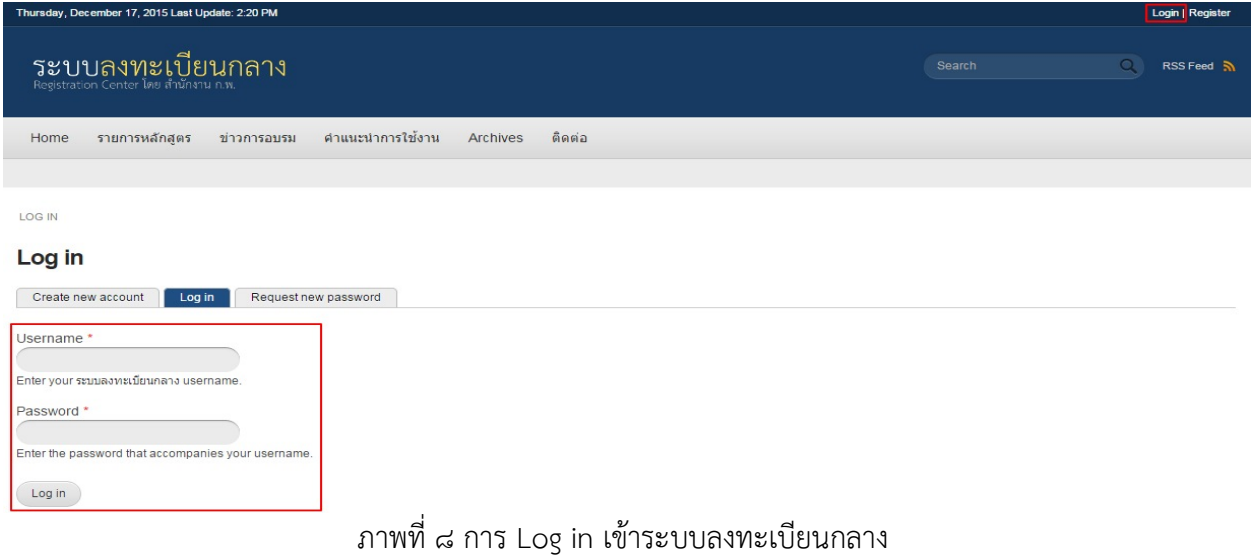

๒. คลิกที่ "ประวัติหลักสูตร" (มุมขวาด้านบนของหน้าจอ) จะแสดงรายการหลักสูตรที่ผู้สมัครเคยลงทะเบียนไว้ คลิกที่ "นบส.1" ระบบจะแสดงขอมูลผูสมัครในรูปแบบของไฟล PDF โดยทานสามารถจัดพิมพหรือบันทึกไฟลไวได **(ทานสามารถแกไขประวัติขอมูลการสมัครได โดยคลิกที่ "REG\_ID")**

| My account   ประวัติหลักสูตร   Log out<br>Thursday, December 17, 2015 Last Update: 2:31 PM                                      |               |                                                                      |         |                         |                   |                    |
|----------------------------------------------------------------------------------------------------|---------------|----------------------------------------------------------------------|---------|-------------------------|-------------------|--------------------|
| ระบบลงทะเบียนกลาง<br>Registration Center like invincitu n.w.                                                                    |               |                                                                      |         | Strarch                 | $\Omega$          | <b>RSS Feed 50</b> |
| คำแนะนำการใช้งาน<br>ดิดต่อ<br>รายการหลักสูตร<br>Archives<br>ข่าวการอบรม<br>Home                                                 |               |                                                                      |         |                         |                   |                    |
| HOME / ประวัติหลักสูตร<br>ประวัติหลักสูตร<br>ประวัติหลักสูตรที่ท่านใต้ลงทะเบียนกับสำนักงาน ก.พ. (เฉพาะที่ผ่านระบบลงทะเบียนกลาง) |               |                                                                      |         |                         |                   |                    |
| $\boldsymbol{u}$                                                                                                    | <b>E-MAIL</b> | หลักสูตร                                                             | REG. ID | วันฝึกอบรม              | สถานะการลงหะเบียน | PDF                |
|                                                                                                    |               | หลักสตรการใช้โปรแกรม PSPP สำหรับงานวิจัยและการวิเคราะห์ข้อมลทางสถิติ |         | 30/11/2015 - 02/12/2015 | อนมัติ            |                    |
| $\overline{2}$                                                                                                    |               | หลักสูตรนักบริหารระดับสูง                                            |         | 08/12/2015 - 11/12/2015 |                   | шин.1              |

ภาพที่ ๙ หน้ารายการประวัติหลักสูตร